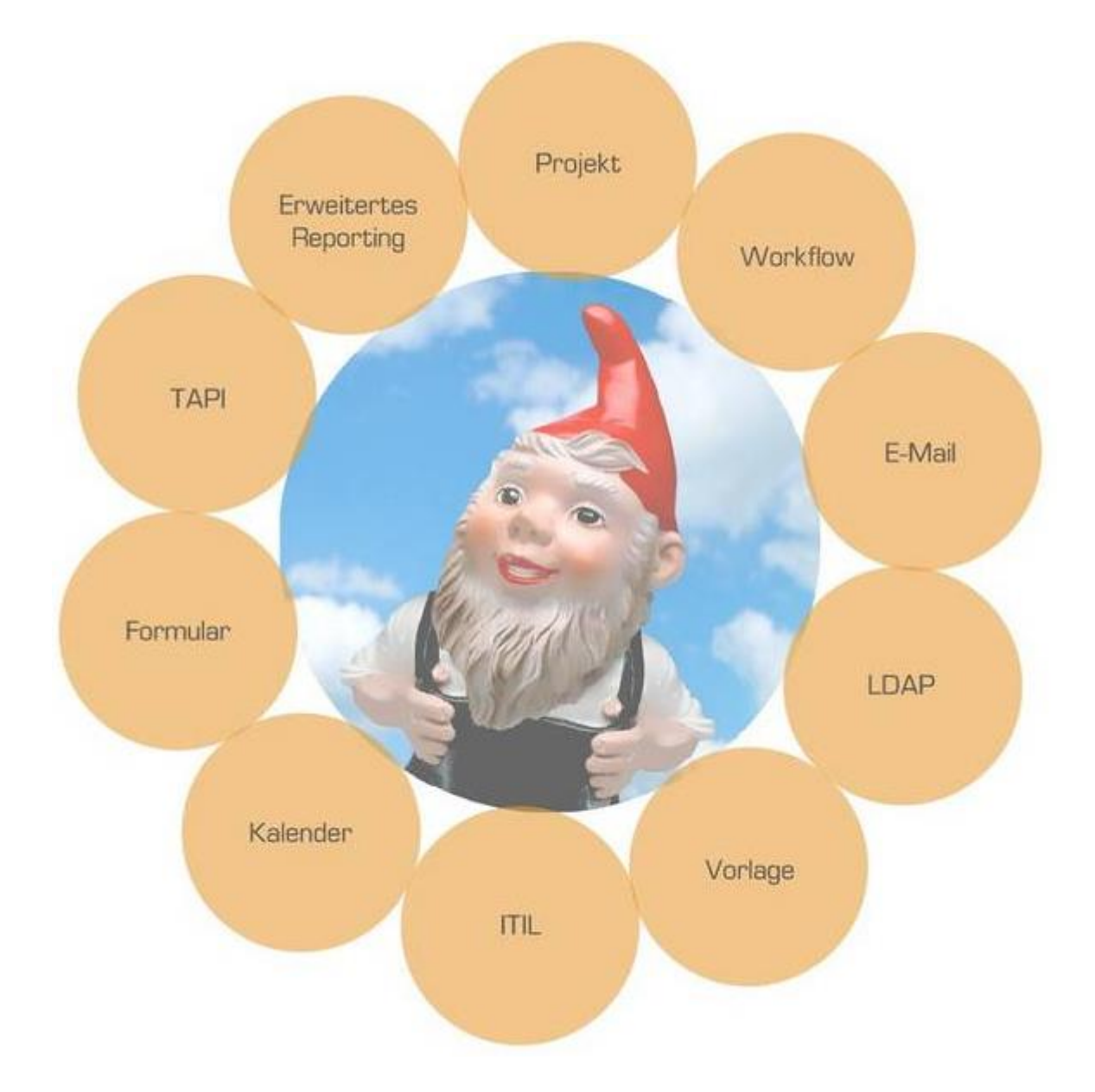

# Installation und Update

# 1 Inhalt

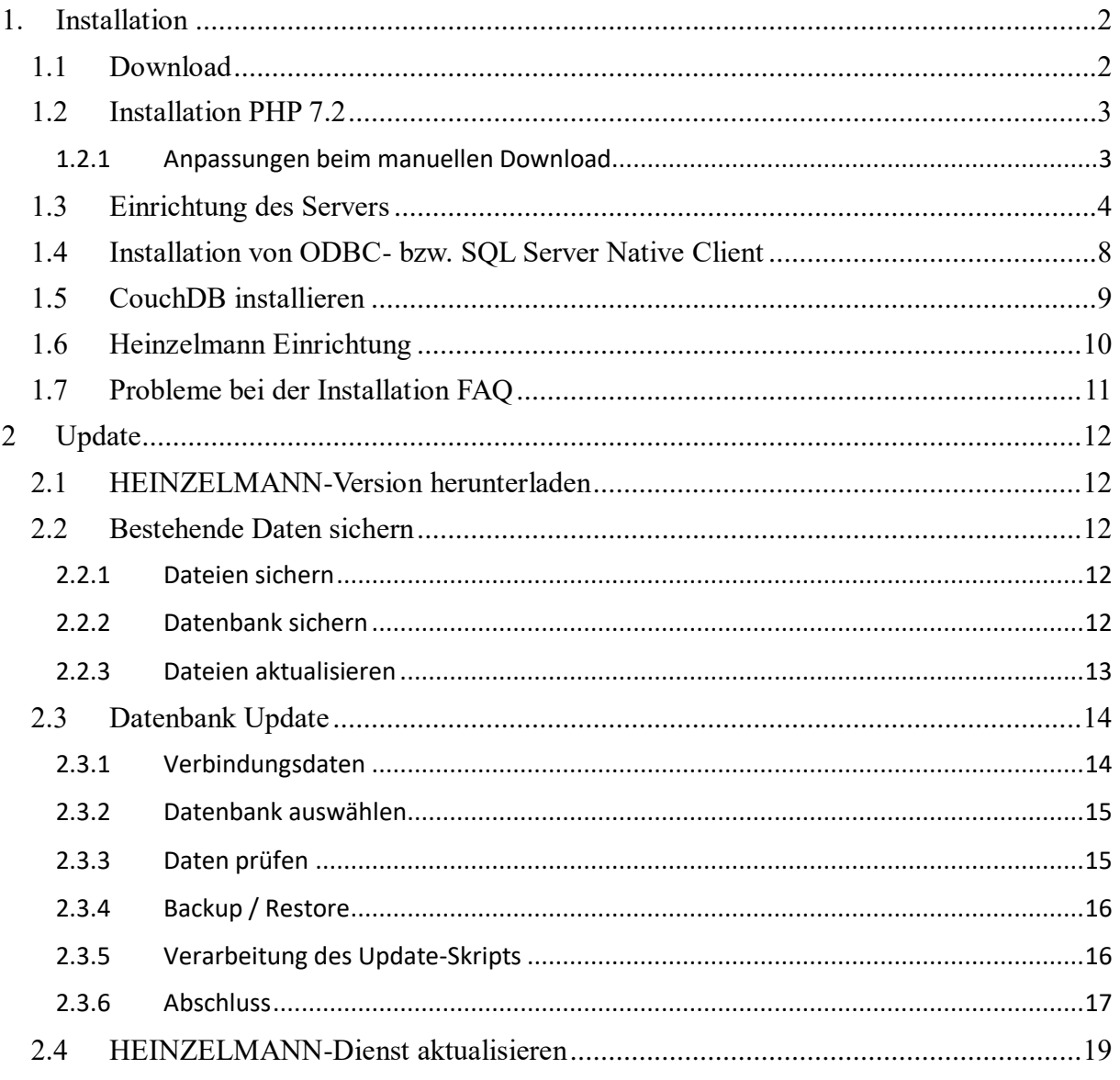

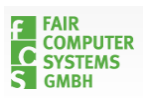

# <span id="page-2-0"></span>**1. Installation**

Dieses Dokument beschreibt die Vorgehensweise für die Einrichtung des HEINZELMANN ServiceDesk auf Windows Server 2012 mit IIS 8 und PHP 7.2

# <span id="page-2-1"></span>**1.1 Download**

Für die Installation werden einige Setup-Dateien und PHP-Module benötigt. Diese Dateien können Sie aus den offiziellen Quellen laden (Manuelles Download = Anpassungsbedarf) oder Sie nutzen von FCS zusammengestelltes Installationspaket, in dem alle bereits für Heinzelmann angepasste Quellen bereitgestellt sind.

**Sie können alle benötigten Source-Dateien direkt als Installationspaket von der FCS-Plattform runterladen**. In diesem Paket ist die PHP-Version schon entsprechend der Anleitung konfiguriert.

Packet [Installations](http://iccm.fair-computer.de/heinzelmann/PHP7/InstallationsPaket.zip)Packet aus<http://iccm.fair-computer.de/heinzelmann/PHP7/> Folgende Komponenten werden benötigt und sind im Installationspaket enthalten:

- *PHP 7.2.x VC15 x86 Non Thread Safe*  Beim manuellen Download Link: [Download Link](https://windows.php.net/download/)
- *Ioncube Loader*

Der Ioncube Loader ist ein PHP-Modul und wird benötigt, um den verschlüsselten PHP-Code von Heinzelmann zu dekodieren. Sie benötigen für PHP 7.2 die Version IonCube-Loader for Windows VC15 (Non-TS) (32 bits) Beim manuellen Download Link: [Download Link](https://www.ioncube.com/loaders.php)

*SQLSRV*

Seit PHP 5.3 wurde das mssql-Modul aus der Standardinstallation von PHP entfernt. Daher muss, wenn Heinzelmann mit einer MS-SQL Datenbank betrieben wird dieses Modul extra hinzugefügt werden. Hier benötigen Sie ebenfalls die Version für PHP 7.2  $\Rightarrow$  x86/php\_sqlsrv\_72\_nts.dll

Beim manuellen Download Link: [Download Link](https://github.com/Microsoft/msphpsql/releases)

*Microsoft SQL Server Native Client (sqlncli.msi)*

Wenn Web- und Datenbank-Server auf zwei verschiedenen Maschinen sind, müssen Sie auf dem Web-Server den SQL Native Client installieren, um den Zugriff auf den MS SQL Server zu ermöglichen. Für die SQL-Verdingung zu entfernten Datenbanken

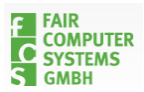

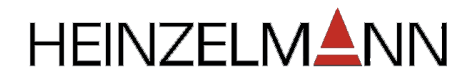

wird der ODBC-Connector benötigt => ODBC-Driver (msodbcsql.msi) x64: [Download Link](https://www.microsoft.com/de-DE/download/details.aspx?id=36434)

# <span id="page-3-0"></span>**1.2 Installation PHP 7.2**

Laden Sie die aktuelle PHP 7.2.x (VC15 x86 Non Thread Safe) Version herunter und kopieren diese in ein Verzeichnis auf dem Webserver (z.B. C:\PHP ) . Wenn Sie ein Installationspaket von FCS nutzen, kopieren Sie PHP-Verzeichnis aus dem Paket (siehe [Abbildung 1\)](#page-3-2).

Legen Sie dann ein Verzeichnis für die von PHP angelegten Dateien an, z.B. "C:\PHPTemp" und geben dem "**Authentifizierte Benutzer**" Schreibrechte auf dieses Verzeichnis.

**! Wenn Sie nicht unseres Installationspaket nutzen, machen Sie bitte die Anpassungen aus dem Kapitel** [Anpassungen beim manuellen Download](#page-3-1)**[1.2.1](#page-3-1)**

# <span id="page-3-1"></span>**1.2.1 Anpassungen beim manuellen Download**

Wenn Sie kein FCS-Paket nutzen, benennen Sie die Datei im PHP-Verzeichnis "php.iniproduction" in "php.ini" um.

Fügen Sie die Module für den Ioncubloader und MS-SQL-Datenbankverbindung hinzu.

#### *Ioncube-Loader*

Damit der Heinzelmann ausgeführt werden kann, muss der Ioncube-Loader zur Entschlüsselung des Heinzelmann-Codes für PHP eingerichtet werden. Wenn Sie kein FCS-Paket nutzen, kopieren Sie die Datei "ioncube loader win 7.2.dll" in das PHP Extension Verzeichnis (..C:\PHP\ext").

Richten Sie das Modul mit folgenden Werten in der **php.ini** ein. WICHTIG: Die Ioncube-Bibliothek muss vor allen anderen zend\_extensions geladen werden:

[Ioncube]

zend extension="C:\ PHP\ext\ ioncube loader win 7.2.dll"

# *MS-SQL*

Für die Verbindung zur MS-SQL Datenbank wird das SQLSRV-Modul benötigt. Kopieren Sie die Datei "php sqlsrv.dll" ebenfalls in das PHP Extension Verzeichnis und aktivieren es in

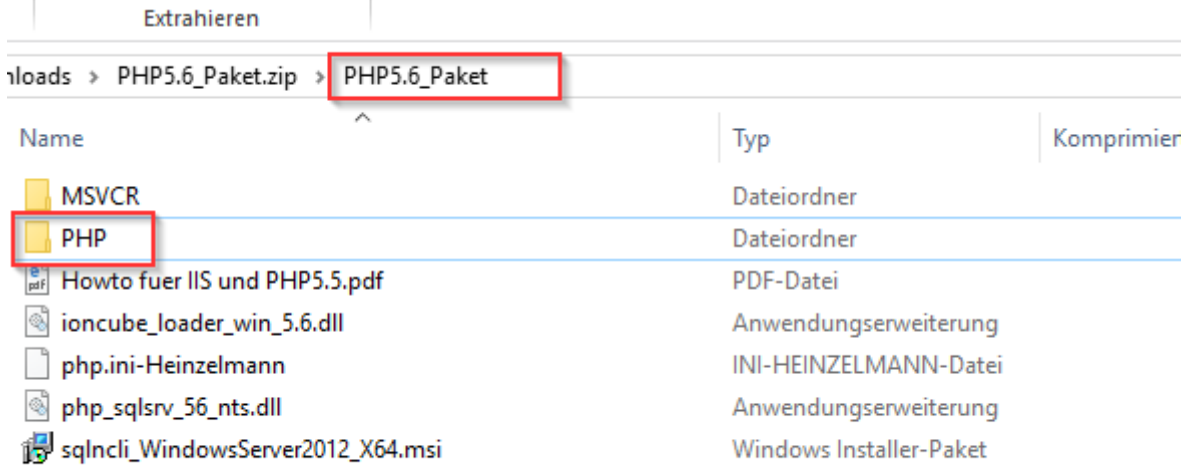

<span id="page-3-2"></span>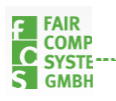

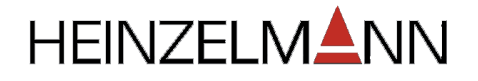

der php.ini.

[SQLSRV] extension=php\_sqlsrv.dll

#### *Weitere Anpassungen in der php.ini*

Anschließend suchen und ändern Sie folgende Einstellungen bzw. fügen die folgenden Zeilen an das Ende der Datei:

date.timezone = "Europe/Berlin" output  $buffering = Off$ magic quotes  $gpc = \text{Off}$ default socket timeout =  $60$ 

upload tmp  $dir = "C:\PHPTemp"$ session.save  $path = "C:\PHPTemp"$ 

error reporting = E\_ALL & ~E\_WARNING & ~E\_NOTICE & ~E\_STRICT & ~E\_DEPRECATED display  $\text{errors} = \text{Off}$  $log$  errors = On error  $log = "C:\PHPTemp\phi\text{-errors.}log"$ 

max input vars  $= 3000$ 

# *Visual C++ Redistributable für Visual Studio 2015*

Die Visual C++ Redistributable Packages installieren Laufzeitkomponenten, die zur Ausführung von C++-Anwendungen erforderlich sind, die mit Visual Studio 2015 entwickelt wurden. Diese werden zur Ausführung von PHP 7.2 benötigt.

#### **Lässt sich PHP nicht ausführen (c:\php\php.exe –v in der Kommandozeile) wird ggf. gemeldet, dass die VCRUNTIME140.dll fehlt.**

Die Installationsdatei dieser Treiber liegt unserem Installationspaket bei [\(vc\\_redist.x86.exe\)](http://iccm.fair-computer.de/heinzelmann/PHP7/Zus%c3%a4tzlich%20ggf%20Ben%c3%b6tigt/vc_redist.x86.exe) oder Sie laden diese bei Microsoft [herunter.](https://www.microsoft.com/en-us/download/details.aspx?id=48145)

# <span id="page-4-0"></span>**1.3 Einrichtung des Servers**

Dieses Beispiel wurde auf Basis von Windows Server 2012 erstellt. Fügen Sie Ihrem Server eine neue "Webserver (IIS)" Rolle hinzu (siehe [Abbildung 2\)](#page-5-0).

# *FastCGI*

Ggf. Benötigen Sie noch einen FastCGI Setup. Ab IIS 8 ist dieses Modul schon im Webserver enthalten. Sollten das bei Ihnen nicht der Fall sein, können Sie die Funktion evtl. als Feature in der "Rollen und Feature Verwaltung" zufügen (Serverrollen => Rollen: Webserver (IIS) -> Webserver -> Anwendungsentwicklung -> CGI). Ansonsten finden Sie auf der Website des

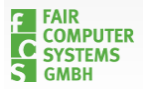

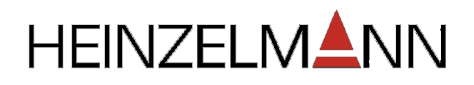

IIS [http://www.iis.net](http://www.iis.net/) Setups und Anleitung zur Einrichtung von FastCGI.

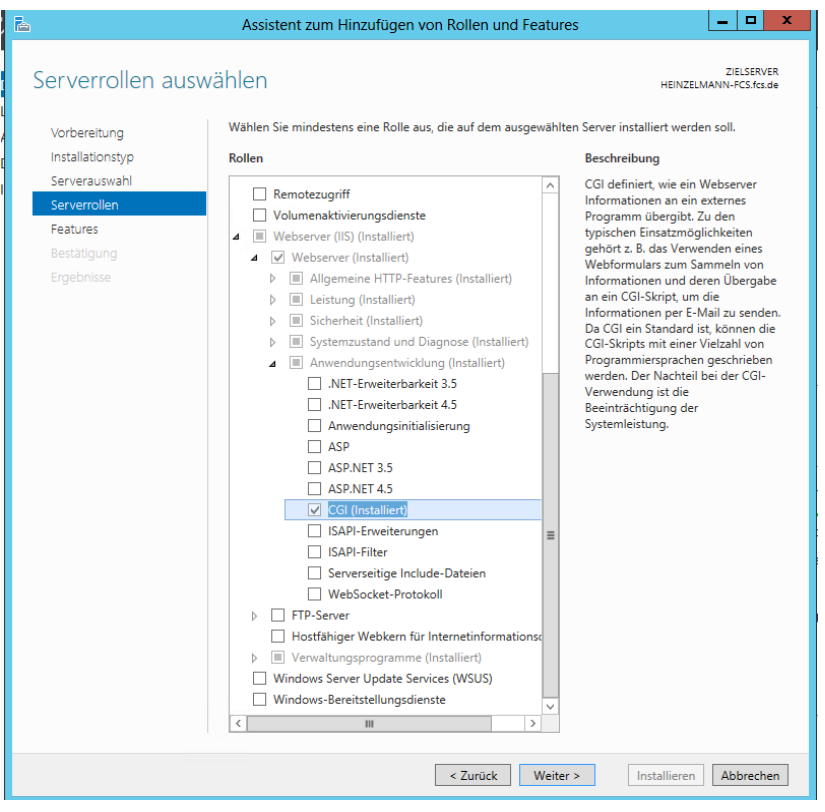

**Abbildung 2: Serverrolle auswählen**

#### <span id="page-5-0"></span>*Heinzelmann - Anwendungspool*

Im IIS-Manager fügen Sie einen Applikationpool für den Heinzelmann hinzu, z.B. mit der Bezeichnung "Heinzelmann" (siehe [Abbildung 3\)](#page-6-0).

Anschließend fügen Sie unter "Sites"-> "Default Web Sites" eine Seite für den Heinzelmann hinzu. Dieser geben Sie den entsprechenden Alias, z.B. "Heinzelmann" und verknüpfen Sie mit dem den Heinzelmann-Applikationpool und tragen den Pfad zum Heinzelmann-Verzeichis ein (siehe [Abbildung 4\)](#page-6-1).

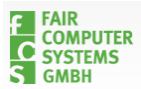

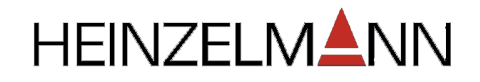

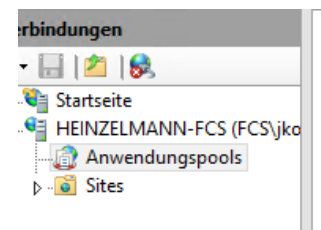

#### Anwendungspools

 $\mathbf{Q}_\parallel$ 

Auf dieser Seite können Sie die Liste der Anwendungspools auf dem Server anzeigen und verwalten. Anwendungs Anwendung und ermöglichen die Isolation verschiedener Anwendungen.

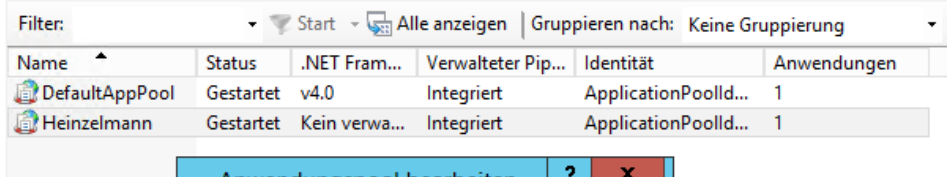

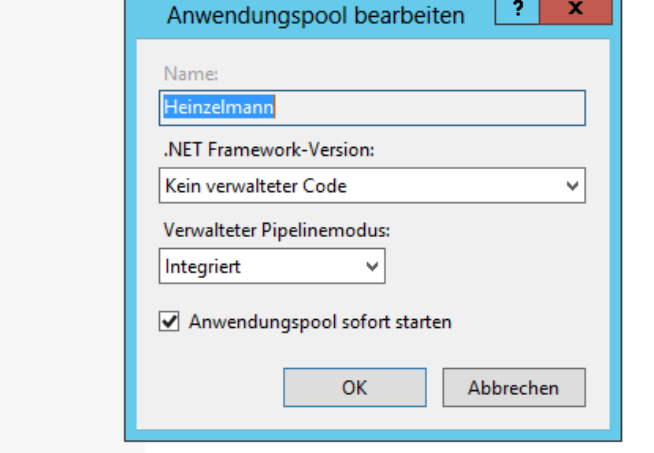

#### **Abbildung 3: Heinzelmann Anwendungspool**

<span id="page-6-0"></span>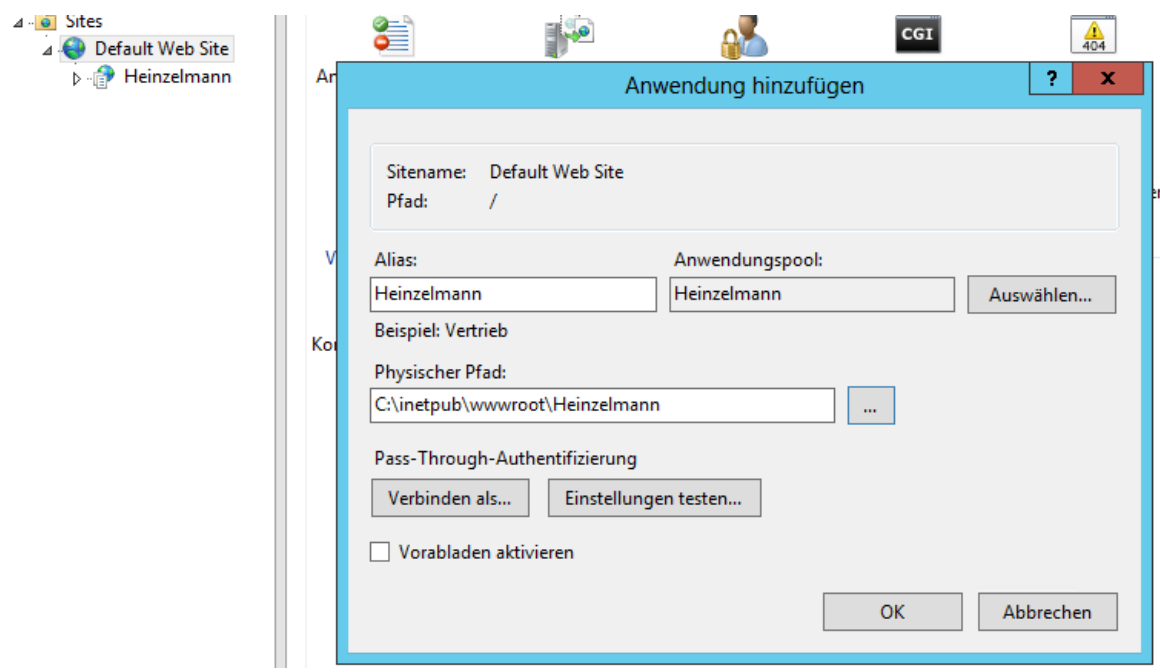

<span id="page-6-1"></span>**Abbildung 4: Heinzelmann Default Web Sites**

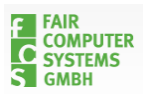

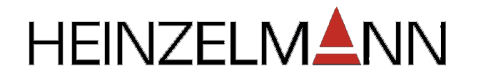

#### *Händlerzuordnung*

Überprüfen Sie, ob unter Händlerzuordnung PHP\_via\_FastCGI für \*.php Dateien zu finden ist und mit der Datei "php-cgi.exe" im PHP-Verzeichnis (C:\PHP\php-cgi.exe) verknüpft ist. Legen Sie diese Modulzuordnung an, wenn nicht vorhanden (siehe [Abbildung 5](#page-7-0) und [Abbildung 6\)](#page-7-1).

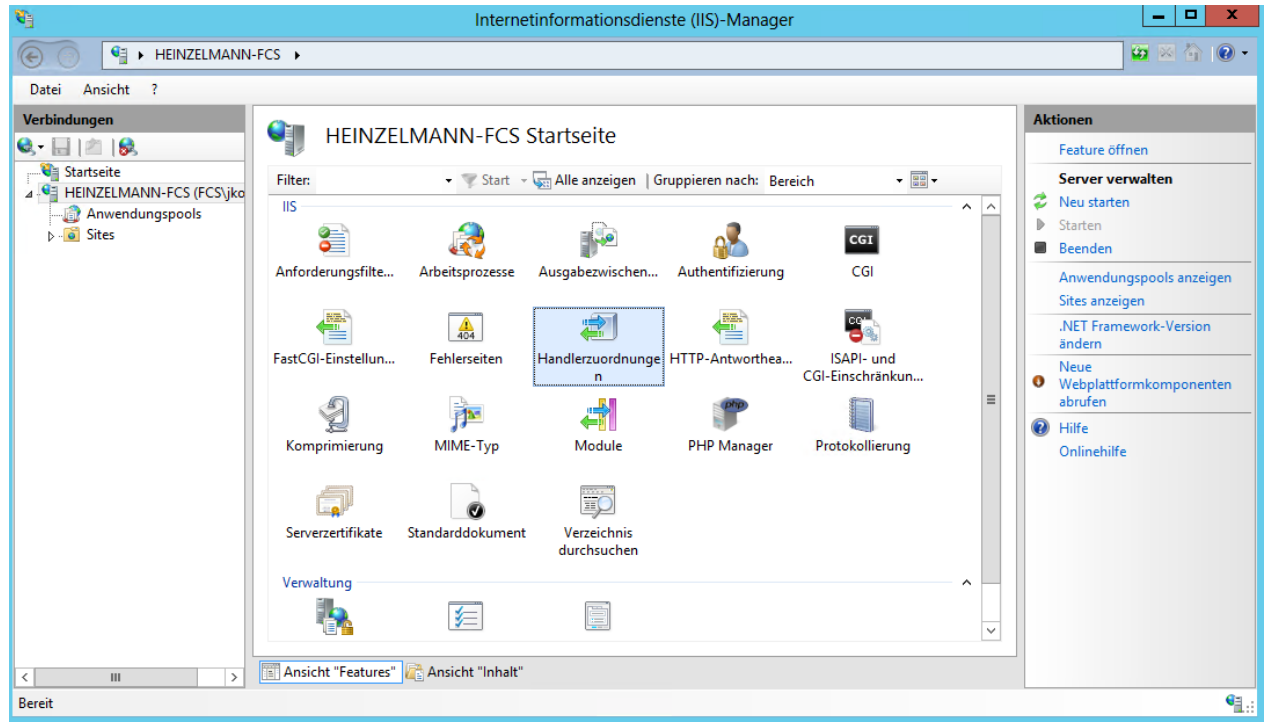

**Abbildung 5: Händlerzuordnung**

<span id="page-7-0"></span>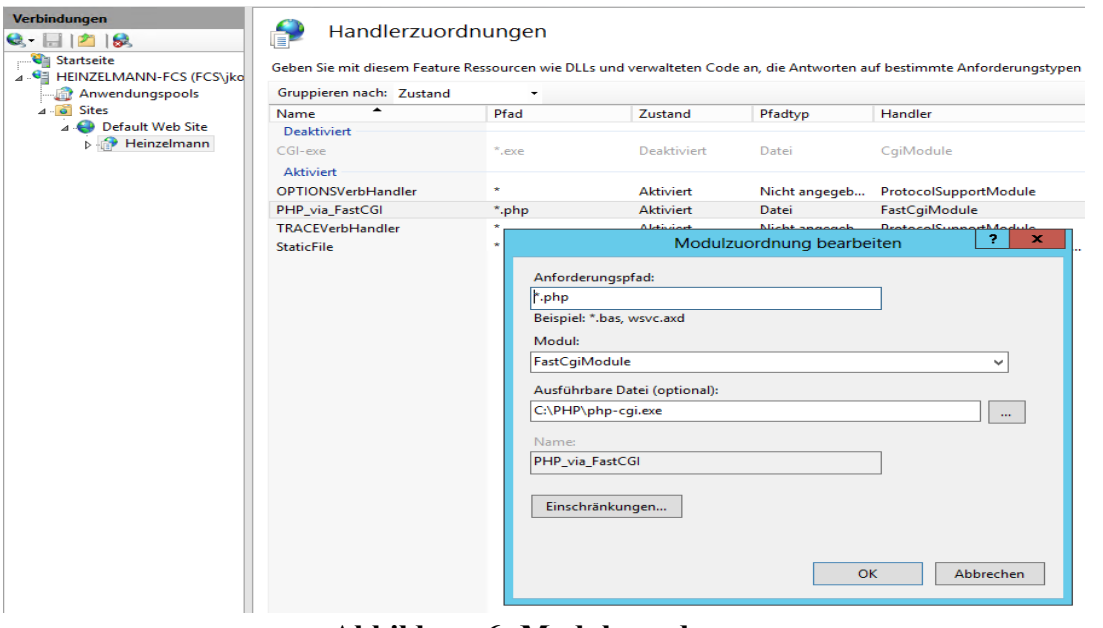

**Abbildung 6: Modulzuordnung**

<span id="page-7-1"></span>Dann fügen Sie der Site als Standard-Dokument noch "index.php" hinzu und entfernen ggf. weitere Dateitypen (siehe [Abbildung 7\)](#page-8-1).

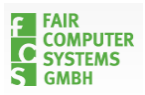

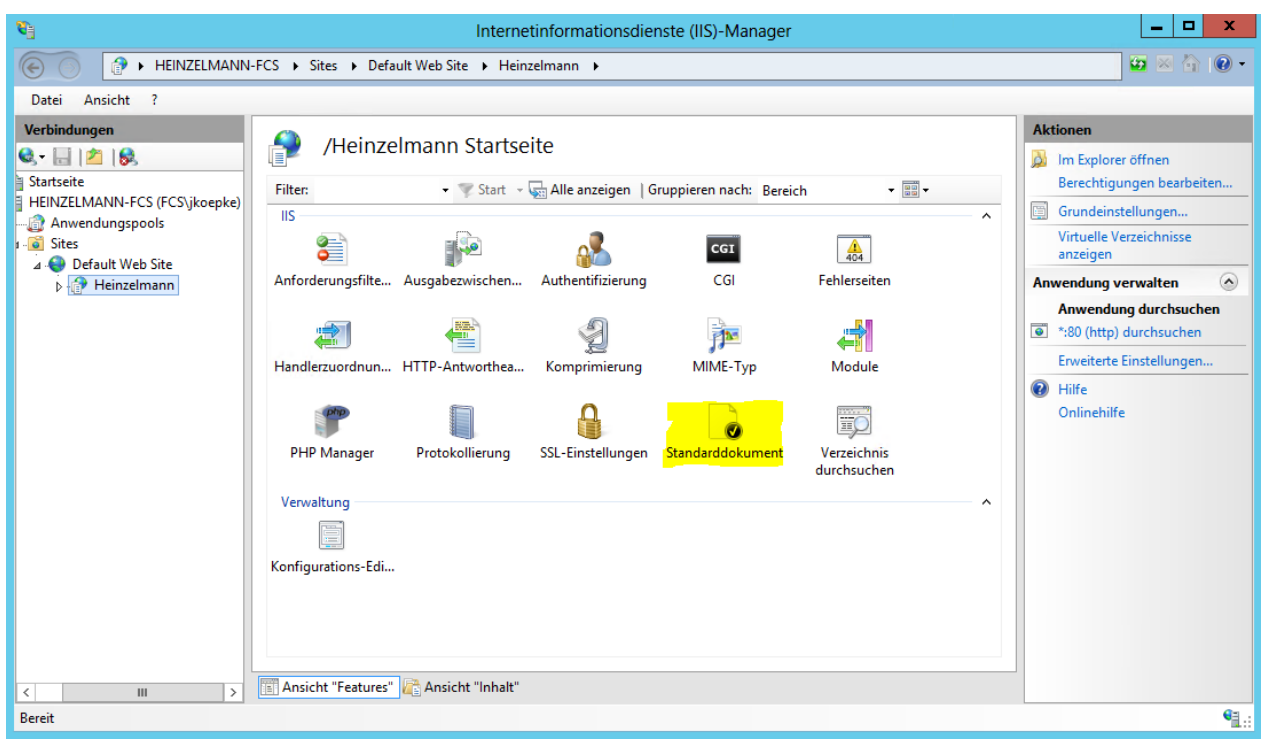

| ष⊪                                                                                                    |                                                                                                    | Internetinformationsdienste (IIS)-Manager                                                                                                    | o<br>x                                                                                                    |  |  |  |  |
|----------------------------------------------------------------------------------------------------|----------------------------------------------------------------------------------------------------|----------------------------------------------------------------------------------------------------|----------------------------------------------------------------------------------------------------|--|--|--|--|
| > HEINZELMANN-FCS > Sites > Default Web Site > Heinzelmann ><br>$\bullet$                                                                                                    | $\bullet$ $\bullet$ $\bullet$                                                                                                    |                                                                                                    |                                                                                                    |  |  |  |  |
| Ansicht<br>- ?<br>Datei                                                                                                    |                                                                                                    |                                                                                                    |                                                                                                    |  |  |  |  |
| Verbindungen<br>$\mathbf{5}$<br>$\mathbf{C}$<br>Startseite<br>⊿ . G∃ HEINZELMANN-FCS (FCS\jko<br>Anwendungspools<br><b>Q</b> Sites<br>Default Web Site<br>$\triangleright$ $\cdot$ Heinzelmann<br>$\mathbf{H}$<br>$\rightarrow$ | Standarddokument<br>Standarddokumente in der Reihenfolge ihrer Priorität fest.<br>Name<br>index.php<br>index.html<br>Ansicht "Features" Ansicht "Inhalt" | Geben Sie mit diesem Feature die Standarddateien an, die zurückgegeben werden, wenn<br>ein Client in einer Anforderung keine bestimmte Datei anfordert. Legen Sie die<br>Eintragstyp<br>Lokal<br>Lokal | <b>Aktionen</b><br>Hinzufügen<br>Deaktivieren<br>Auf "übergeordnet"<br>zurücksetzen<br>$\odot$<br>Hilfe<br>Onlinehilfe |  |  |  |  |
| Konfiguration: "Default Web Site/Heinzelmann" web.config                                                                                                    |                                                                                                    |                                                                                                    | ₠∷                                                                                                    |  |  |  |  |

**Abbildung 7: Standarddokument**

# <span id="page-8-1"></span><span id="page-8-0"></span>**1.4 Installation von ODBC- bzw. SQL Server Native Client**

Wenn die Datenbank nicht auf der gleichen Maschine läuft wie der Webserver, wird ein Treiber für die Verbindung zu dieser Datenbank benötigt. Bis zum Windows-Server 2012 war das der [SQL-Native-Client \(sqlncli\).](https://www.microsoft.com/de-de/download/details.aspx?id=24793) Seit Windows-Server 2012 wird der ODBC-Treiber benötigt. Microsoft ODBC Driver für SQL Server unterstützt systemeigene Verbindungen

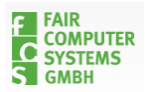

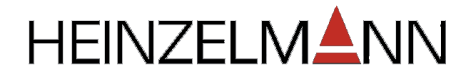

zwischen Windows und Microsoft SQL Server.

Dieser Treiber ist in unserem Installationspaket enthalten [\(msodbcsql.msi\)](http://iccm.fair-computer.de/heinzelmann/PHP7/Zus%c3%a4tzlich%20ggf%20Ben%c3%b6tigt/msodbcsql.msi) oder sie können Ihn direkt von Microsoft [herunterladen.](https://www.microsoft.com/de-DE/download/details.aspx?id=36434)

**! Wenn die MS-SQL Datenbank auf einem anderen Rechner liegt, müssen Sie für die Verbindung zu dieser Datenbank ggf. folgende Änderung an der Registry vornehmen**

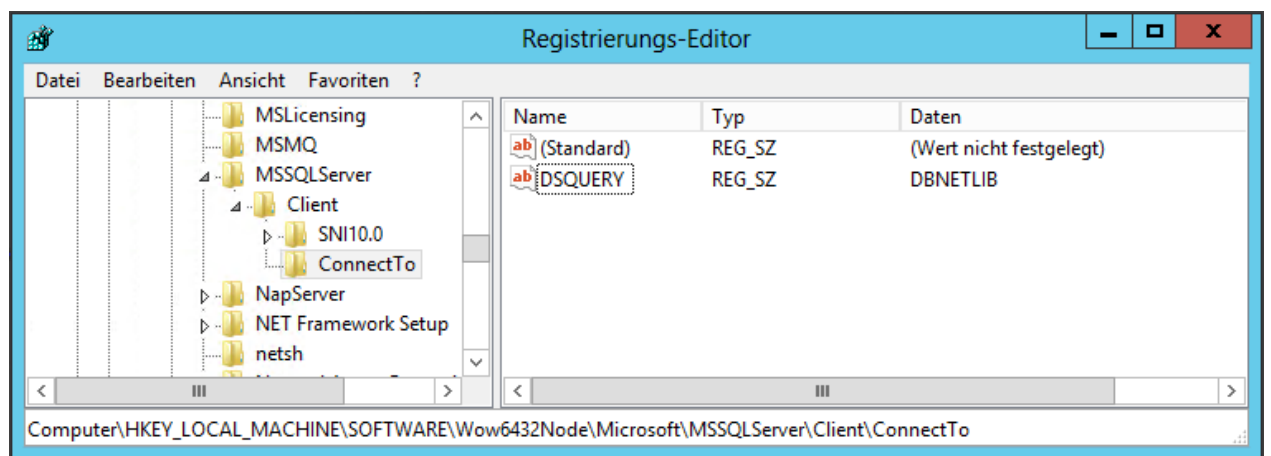

**Abbildung 8: Registerentry**

<span id="page-9-1"></span>Erstellen Sie einen neuen **Schlüssel** "**ConnectTo**" unter

"**HKLM\SOFTWARE\Wow6432Node\Microsoft\MSSQLSERVER\Client**" ( Auf x86 Bit Systemen den **Schlüssel** unter folgendem Pfad erstellen: "**HKLM\SOFTWARE\Microsoft\MSSQLSERVER\Client**" )

Und darin eine neue Zeichenfolge: "DSQUERY" = "DBNETLIB" (siehe [Abbildung 8\)](#page-9-1)

# <span id="page-9-0"></span>**1.5 CouchDB installieren**

Zur Nutzung der im Heinzelmann verfügbaren Funktion der benutzerdefinierten Felder für Tickettypen benötigen Sie CouchDB. CouchDB ist eine nicht-relationale Datenbank (noSQL) zum Speichern von Datenstrukturen.

Wir verwenden diese Datenbank um die Daten der Tickettypen flexibel speichern und schnell abrufen zu können. Wenn Sie die Tickettypen mit ihren benutzerdefinierten Feldern (noch) nicht verwenden möchten, können sie die Einrichtung der CouchDB überspringen.

# *Installation*

Das Setup der CouchDB laden Sie hier herunter:<http://couchdb.apache.org/>

Zur Installation wird das Setup ausgeführt. Beachten Sie, dass keine Leerzeichen im Pfad des Installationsverzeichnisses vorkommen dürfen.

Anschließend ist CouchDB unter dem Standardport auf der Maschine aufrufbar: [http://127.0.0.1:5984/\\_utils/](http://127.0.0.1:5984/_utils/)

Die weitere Einrichtung der Datenbank erfolgt durch den Heinzelmann Installationsprozess.

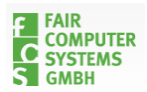

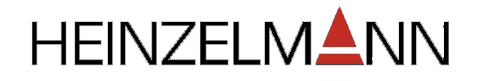

# *Einrichtung der CouchDB*

Währen des Heinzelmann-Installationsprozesses wird geprüft, ob die Verbindungsdaten zur CouchDB im Heinzelmann schon konfiguriert sind.

Ist das nicht der Fall wird in Schritt 5 abgefragt, unter welcher URL die Datenbank erreichbar ist. Die **Standard-URL** lautet:<http://127.0.0.1:5984/>

Anschließend wird gefragt, wie die **Datenbank** für die Heinzelmann-Daten heißen soll (nur Kleinbuchstaben, Ziffern und die Zeichen  $, \, \$$ , (, ), +, -,/ sind erlaubt).

Zum Abschluss wird ein **Admin-User** für die gesamte CouchDB angelegt. **Merke Sie sich die Verbindungsdaten gut.** Gehen diese verloren, kann bei neuen Installationen ggf. nicht mehr auf die bisherigen Daten zugegriffen werden.

Damit ist die Einrichtung der CouchDB im Heinzelmann abgeschlossen. Sollte sich an den Daten etwas ändern, können sie diese in den Heinzelmann-Einstellungen bearbeiten.

#### *Sicherheit*

In der Standardkonfiguration nach der Installation ist die CouchDB nur auf dem installierten Rechner unter der Adresse localhost oder 127.0.0.1 erreichbar. Dieses ist in der Datei /etc/default.ini im couchDB-Verzeichnis konfiguriert. Ist die CouchDB also auf der gleichen Maschine eingerichtet wir der Webserver vom Heinzelmann, stimmt die konfiguration so. Wenn Sie die CouchDB auf einem anderen Rechner als dem Webserver vom Heinzelmann betreiben, müssen Sie die bind\_address im Abschnitt [httpd] der default.ini anpassen.

Vom Heinzelmann wird während der Einrichtung ein Admin-User für die gesamte CouchDB angelegt. Das machen wir, da CouchDBs ohne Admin-Benutzer von allen Benutzern mit Zugriff von localhost auf die Instanz aufgerufen und bearbeitet werden können. Mit einem angelegten Admin-Benutzer ist dieses nicht mehr möglich.

# <span id="page-10-0"></span>**1.6 Heinzelmann Einrichtung**

Die aktuelle Heinzelmann-Version finden Sie im Verzeichnis <http://iccm.fair-computer.de/heinzelmann/Heinzelmann%205/>

Beachten Sie, dass Sie entsprechend der PHP-Version die Heinzelmann-Version Heinzelmann-5.xxx.xxx-**PHP7**.zip benötigen.

- Entpacken Sie das ZIP-Archiv vom Heinzelmann in das Verzeichnis ..C:\inetpub\wwwroot\Heinzelmann".
- Benennen Sie die Datei *example.configuration.php* um in **configuration.php**
- Kopieren Sie jetzt die Datei "licence.php", die Sie von unserem Vertrieb erhalten haben ins Verzeichnis ..C:\intetpub\wwwroot\Heinzelmann"
- Passen Sie jetzt die Dateisystemberechtigungen (NTFS) so um, dass die Gruppe

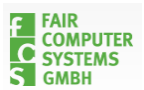

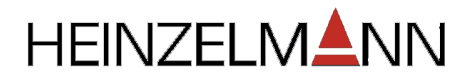

"**Authentifizierte Benutzer**" das "**Lesen/Ausführen**"-Recht auf das komplette "**C:\intetpub\wwwroot\Heinzelmann**"-Verzeichnis bekommt.

• Zusätzlich setzen Sie noch das "Ändern/Schreiben"-Recht auf Unterverzeichnisse "*/log***", ./upload", ./styles**" und ./tpl" sowie auf die Datei ..configuration.php.

Somit ist die Einrichtung vom Heinzelmann abgeschlossen. Wenn Sie jetzt in Ihrem Browser die Adresse des Heinzelmann-Servers angeben, werden Sie auf die Installationsseite des Heinzelmanns umgeleitet. Prüfen Sie bitte, ob alle von uns empfohlenen Einstellungen auf grün stehen und passen Sie ggf. diese direkt an.

- **! Bitte beachten Sie auch, dass Sie nach jeder Änderung der php.ini -Datei den IIS-Dienst neu starten müssen**
- **! Nachdem Sie die Web-Installation abgeschlossen haben, vergessen Sie bitte nicht, das "/installation" - Unterverzeichnis umzubenennen. Auf einem Produktivsystem empfehlen wir immer, dieses Verzeichnis nach Abschluss der Installation komplett zu löschen!**

Die Heinzelmann Installation ist jetzt abgeschlossen (siehe **Fehler! Verweisquelle konnte nicht gefunden werden.**).

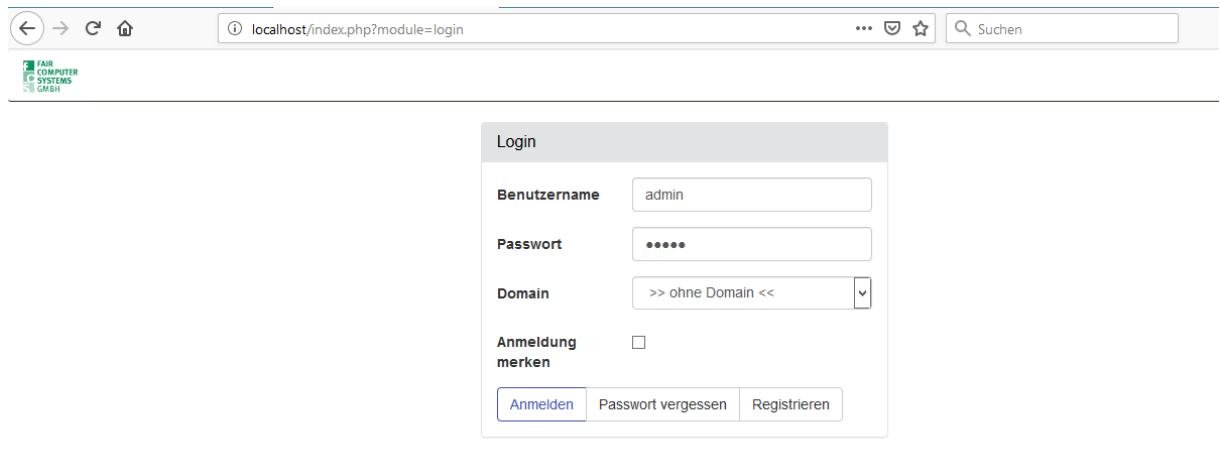

# **Abbildung 9: Anmeldebidschirm**

# <span id="page-11-1"></span><span id="page-11-0"></span>**1.7 Probleme bei der Installation FAQ**

Sollten Probleme bei der Installation auftreten, finden Sie auf folgenden Seiten evtl. hilfreiche Tipps.

Evtl. Gibt es bei der Ausführung von PHP in der Konsole die Meldung, dass die **"VCRUNTIME140.dll" Datei fehlt**. Das ist das "*Visual C++ Redistributable für Visual* 

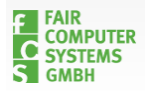

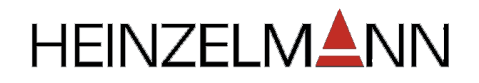

#### *Studio 2015*", dieses erhalten Sie für x64-Bit System [hier.](https://www.microsoft.com/en-us/download/details.aspx?id=48145)

Wenn Sie die php.ini ändern, denken sie daran, den IIS bzw. den Heinzelmann-Applikationpool **neu zu starten** damit die Änderungen wirksam werden.

Folgende Seiten beinhalten zusätzliche Information:

- PHP auf Windowssystemen: [PHP manual](http://de2.php.net/manual/de/)
- IIS mit PHP: [PHP with IIS](http://php.iis.net/)
- IIS, PHP, FastCGI: [FastCGI manual](http://www.iis.net/learn/application-frameworks/install-and-configure-php-applications-on-iis/using-fastcgi-to-host-php-applications-on-iis)
- Probleme mit Ioncube, bzw. fehlende Loader-Dateien: [Ioncube sources](https://www.ioncube.com/loaders.php)

Sie können sich bei Problemen und Fragen auch gerne an den Heinzelmann Support von FCS wenden (support@fair-computer.de).

# <span id="page-12-0"></span>**2 Update**

# <span id="page-12-1"></span>**2.1 HEINZELMANN-Version herunterladen**

Zunächst wird das Update der HEINZELMANN Webanwendung beschrieben. Wenn Sie den Heinzelmann-Dienst aktualisieren wollen, gehen Sie bitte zum [Ende dieses Dokuments.](#page-19-0)

Die aktuelle HEINZELMANN-Version finden Sie auf dem iccm-Server von FCS [ICCM Server](http://iccm.fair-computer.de/heinzelmann/) oder direkt auf der Homepage (ggf. ist eine Registrierung erforderlich) [Download](http://www.fair-computer.de/downloads/)

# **Wenn Sie HEINZELMANN auf Microsoft IIS betreiben (standard):**

Laden Sie die aktuelle ZIP-Datei entsprechend der Verwendeten PHP-Version (5.6 oder 7.2) aus dem Verzeichnis Heinzelmann 5 herunter: <http://iccm.fair-computer.de/heinzelmann/Heinzelmann%205/>

# <span id="page-12-2"></span>**2.2 Bestehende Daten sichern**

# <span id="page-12-3"></span>**2.2.1 Dateien sichern**

Gehen Sie in das Verzeichnis Ihres Webservers, auf dem der HEINZELMANN betrieben wird und kopieren das aktuelle HM-Verzeichnis in einen neuen Ordner oder erstellen Sie ein Zip-Archiv mit dem Verzeichnis mit den HEINZELMANN-Dateien.

Standardverzeichnis zum HM bei IIS – *C:\inetpub\wwwroot\*

Standardverzeichnis zum HM bei Apache – *<Pfad zum Apache-Verzeichnis>\Apache\htdocs*

# <span id="page-12-4"></span>**2.2.2 Datenbank sichern**

Machen Sie ein Backup der HEINZELMANN-Datenbank.

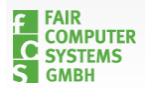

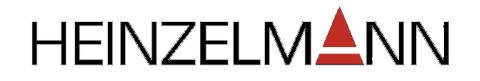

Dazu verwenden Sie am besten ein Management-Programm ihres Datenbank-Anbieters (SQL-Management-Studio bzw. ein entsprechendes Oracle-Tool)

Alternativ können Sie auch eine Sicherung der Datenbank während des Update-Prozesses mit der Step-By-Step HEINZELMANN-Installation durchführen (siehe Abschnitt [2.3.4\)](#page-17-0).

# <span id="page-13-0"></span>**2.2.3 Dateien aktualisieren**

Nun können Sie den Inhalt aus dem heruntergeladenen Zip-Archiv in das Verzeichnis mit der alten Version kopieren bzw. entpacken.

Beim Entpacken wird auch eine Datei namens "example.configuration.php" mit extrahiert. Diese können Sie anschließend wieder entfernen.

Wählen Sie beim Kopieren oder Extrahieren die Optionen "Verzeichnis in bestehendes Verzeichnis integrieren" mit dem Haken für "Für alle Elemente durchführen" sowie "Kopieren und ersetzen", ebenfalls mit der Option "Für alle Konflikte durchführen" (siehe [Abbildung 10\)](#page-14-0)

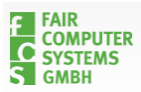

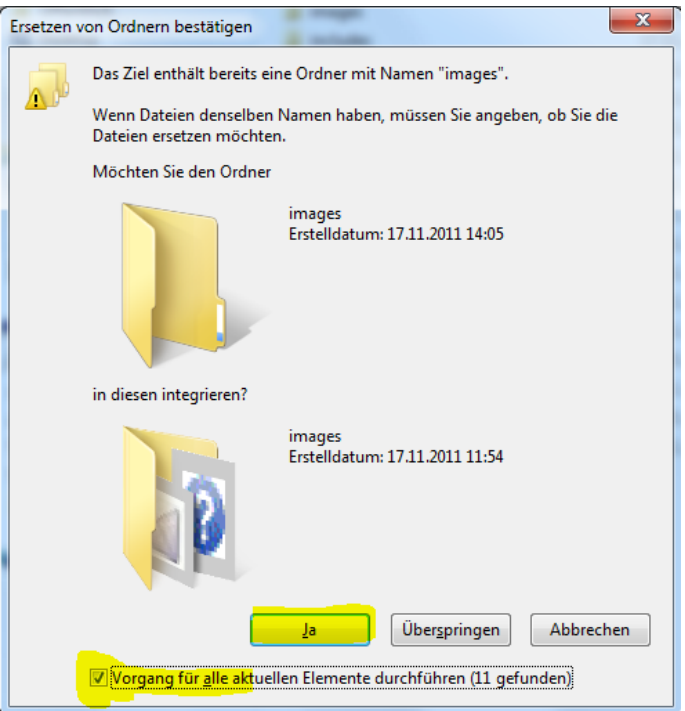

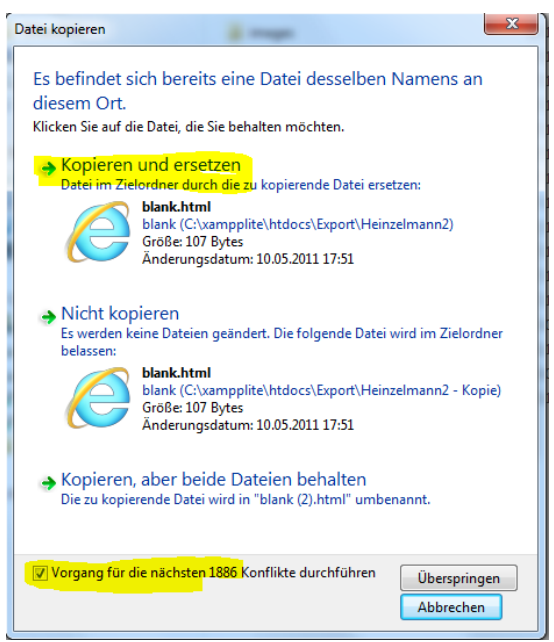

<span id="page-14-0"></span>**Abbildung 10: Entpacken der Zip-Datei**

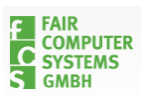

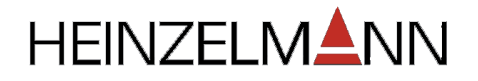

# <span id="page-15-0"></span>**2.3 Datenbank Update**

Wenn Sie nun im Webbrowser Ihren HEINZELMANN aufrufen, bekommen Sie den Step-By-Step Installationsprozess angezeigt (siehe [Abbildung 11\)](#page-15-2).

Diese Ansicht können Sie mit dem "next"-Button oben rechts überspringen.

| pre-installation check | pre-installation check                                                                                                    |                                                                                                    |                                                                                                    | next >                                                                               |  |  |
|------------------------|----------------------------------------------------------------------------------------------------|----------------------------------------------------------------------------------------------------|----------------------------------------------------------------------------------------------------|--------------------------------------------------------------------------------------|--|--|
| Step 1                 |                                                                                                    |                                                                                                    |                                                                                                    | <b>Check again</b>                                                                   |  |  |
| Step 2                 | <b>Pre-installation check for: HEINZELMANN</b>                                                                                                    |                                                                                                    |                                                                                                    |                                                                                      |  |  |
| Step 3                 | If any of these items are<br>highlighted in red then please take<br>actions to correct them. Failure to                                                                                                    | PHP version $\geq 4.3.10$<br>- PEAR support                                                                                                    | <b>Yes</b><br>Available                                                                                           |                                                                                      |  |  |
| Step 4                 | do so could lead to your HEINZELMANN<br>installation not functioning<br>correctly.                                                                                                    | - PEAR Modules<br>- MSSQL support                                                                                                    | <b>Available</b><br><b>Available</b>                                                                              |                                                                                      |  |  |
| Step 5                 |                                                                                                    | - Oracle support<br>$-$ UniqID()<br>- Multibyte String funktions Available                                                                                                    | Available<br>Available                                                                                            |                                                                                      |  |  |
|                        |                                                                                                    | - Zend Optimizer<br>configuration.php                                                                                                    | Available (15)<br>Writeable                                                                                       |                                                                                      |  |  |
|                        |                                                                                                    | Session save path                                                                                                    | C:\xampp\tmp<br>Writeable                                                                                         |                                                                                      |  |  |
|                        | <b>Recommended settings:</b>                                                                                                    |                                                                                                    |                                                                                                    |                                                                                      |  |  |
|                        | These settings are recommended<br>for PHP in order to ensure full<br>compatibility with HEINZELMANN.<br>However, HEINZELMANN will still operate<br>if your settings do not quite match<br>the recommended                                                             | <b>Directive</b><br>Safe Mode:<br><b>Display Errors:</b><br>File Uploads:<br>Magic Quote GPC:<br>Magic Quotes Runtime:<br>Register Globals:<br>Output Buffering:<br>Session auto start | Recommended Actual<br><b>OFF</b><br><b>ON</b><br>ON<br>ON<br><b>OFF</b><br><b>OFF</b><br><b>OFF</b><br><b>OFF</b> | <b>OFF</b><br>ON<br>ON<br>ON<br><b>OFF</b><br><b>OFF</b><br><b>OFF</b><br><b>OFF</b> |  |  |
|                        | <b>Directory and File Permissions:</b>                                                                                                    |                                                                                                    |                                                                                                    |                                                                                      |  |  |
|                        | In order for HEINZELMANN to function<br>correctly it needs to be able to<br>access or write to certain files or<br>directories. If you see<br>"Unwriteable" you need to change<br>the permissions on the file or<br>directory to allow HEINZELMANN<br>to write to it. | templates/templates_c/ Writeable<br>modules/<br>upload/<br>log/                                                                                                    | <b>Writeable</b><br>Writeable<br>Writeable                                                                        |                                                                                      |  |  |

<span id="page-15-2"></span>**Abbildung 11: Pre-Installation check**

# <span id="page-15-1"></span>**2.3.1 Verbindungsdaten**

Im nächsten Schritt werden Ihnen die Verbindungsdaten aus der Konfigurationsdatei angezeigt (siehe [Abbildung 12\)](#page-15-3)

Ist dies der Fall, können Sie mit dem nächsten Schritt weitermachen.

Wenn hier keine Daten vorausgewählt werden, fehlt die Datei "configuration.php" im Heinzelmann-Stammverzeichnis. Kopieren Sie diese ggf. aus Ihrem Backup heraus in

<span id="page-15-3"></span>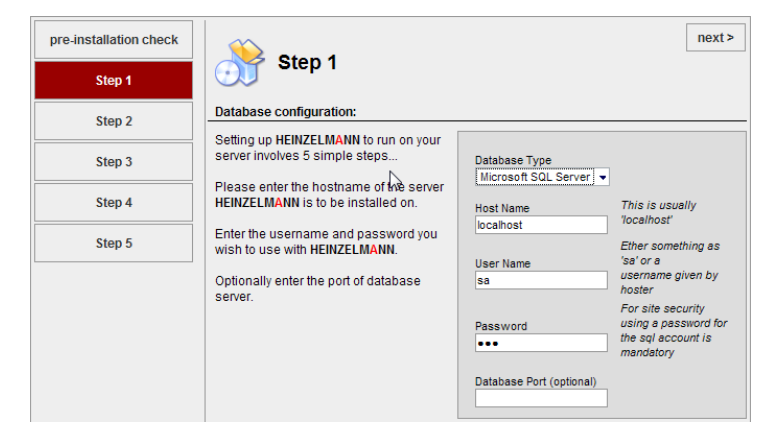

**Abbildung 12: Step 1 - Verbindungsdaten**

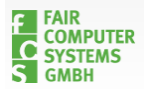

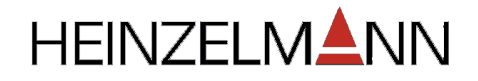

das Stammverzeichnis zurück und starten die Installationsroutine erneut.

Sollten Sie die Konfigurationsdatei gelöscht und nicht gesichert haben, müssen Sie hier nun wieder die Verbindungsdaten zum DB-Server eingeben.

#### <span id="page-16-0"></span>**2.3.2 Datenbank auswählen**

Falls nicht bereits automatisch geschehen, wählen Sie in Schritt 2 "Choose an existing Database" an und wählen aus der Liste Ihre HEINZELMANN-Datenbank aus (siehe [Abbildung 13\)](#page-16-2). Anschließend können Sie "next" klicken um zum nächsten Schritt zu gelangen.

| Step 2<br>Step 1<br>じ                                                                                                    |   |
|----------------------------------------------------------------------------------------------------|---|
|                                                                                                    |   |
| Database configuration (2):<br>Step 2<br>Select the database name of the                                                 |   |
| server HEINZELMANN ist to be<br>$\bullet$ Create a<br>New Database Name:<br>Step 3<br>installed on.<br>new database      |   |
| Step 4<br>If you want to use HEINZELMANN<br>o<br>Choose an<br>Database Name<br>with Asset.Desk, select your<br>existing  |   |
| AssetDesk30 1<br>Asset.Desk database here.<br>database<br>Step 5                                                         | ۰ |
| Please verify your database<br>Microsoft SQL Server<br>Database Type:<br>connection settings.<br>Host Name:<br>localhost |   |
| dbadmin<br>User Name:                                                                                                    |   |
| password<br>Password:                                                                                                    |   |
| Database Port<br>(optional):                                                                                             |   |

<span id="page-16-2"></span>**Abbildung 13: Step 2 - Datenbank auswählen**

# <span id="page-16-1"></span>**2.3.3 Daten prüfen**

Hier wird angezeigt, dass HEINZELMANN-Daten in der Datenbank vorhanden sind und ein Update ausgeführt wird (siehe [Abbildung 14\)](#page-17-2).

Gehen Sie von hier aus zum nächsten Schritt über, wird das Update der Datenbank gestartet. Durch den Link "Backup / Restore" haben Sie in Schritt 3 die Möglichkeit, die Datenbank zu sichern oder eine auf diese Weise gesicherte Datenbank wiederherzustellen (siehe [Abbildung](#page-17-3)  [15\)](#page-17-3).

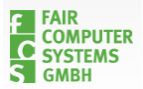

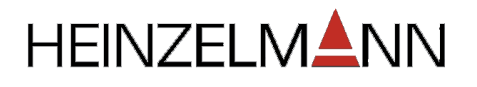

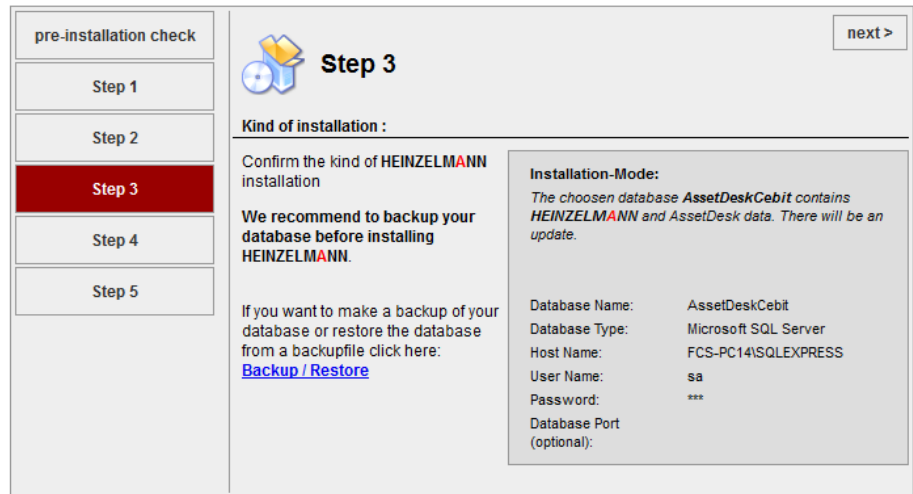

**Abbildung 14: Step 3 - Daten prüfen**

# <span id="page-17-2"></span><span id="page-17-0"></span>**2.3.4 Backup / Restore**

Zum Sichern geben Sie im Feld "Path to backup-directory" den Pfad zu einem beschreibbaren Verzeichnis an, z. B. "c:\temp". Durch Betätigen des Backup-Buttons wird die Datenbank gesichert und die Datei im angegebenen Pfad auf dem Webserver abgelegt.

Der komplette Pfad und der Dateiname werden unterhalb der Meldung, dass die Sicherung erfolgreich erstellt wurde angezeigt.

Sollte die Sicherung hier nicht erfolgreich durchzuführen sein, benutzen Sie bitte ein Management-Programm für Ihre Datenbank um eine DB-Sicherung zu erstellen.

Zum Wiederherstellen geben Sie in diesem Formular den kompletten Pfad zur Sicherungsdatei an.

Durch den Link "Back to Step 3: Kind of installation" gelangen Sie zurück zu Schritt 3.

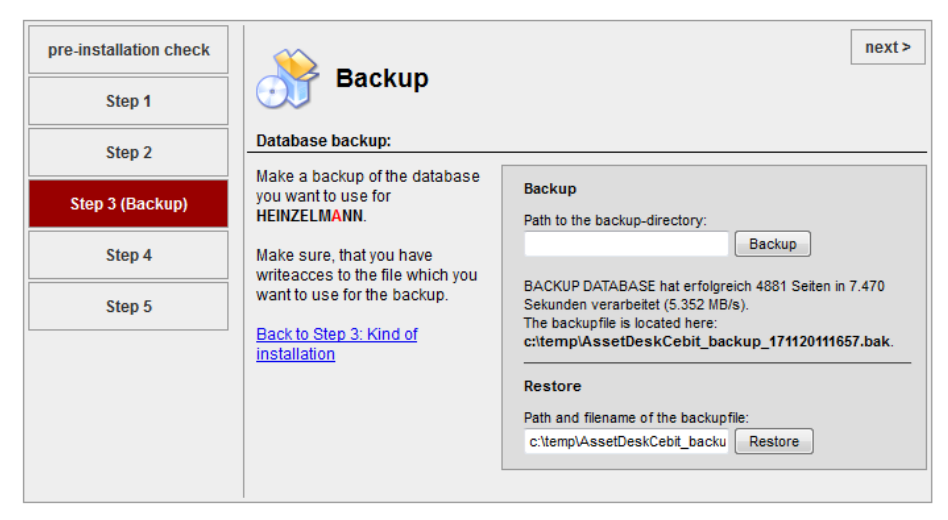

**Abbildung 15: Step 3 – Datenbank Backup**

# <span id="page-17-3"></span><span id="page-17-1"></span>**2.3.5 Verarbeitung des Update-Skripts**

In diesem Schritt können Sie mitverfolgen, wie das Updateskript in Ihrer in der HEINZELMANN-DB verarbeitet wird (siehe [Abbildung 16\)](#page-18-1).

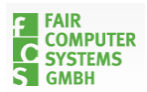

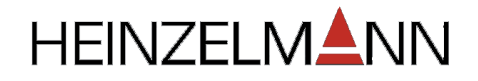

Innerhalb kurzer Zeit, in der Regel weniger als eine Minute, sollten die 100% erreicht sein ohne dass der Balken rot wurde.

**! Sollte es hier zu Fehlern kommen, also der Balken rot werden und der Updateprozess unterbrochen werden, finden Sie im "Log"-Verzeichnis im HEINZELMANN-Ordner in der Log-Datei des aktuellen Tages eine Meldung, bei welchem SQL-Kommando der Fehler auftrat. Mit dieser Meldung wenden Sie sich bitte an den FCS-Support: [support@fair-computer.de](mailto:support@fair-computer.de)**

# <span id="page-18-0"></span>**2.3.6 Abschluss**

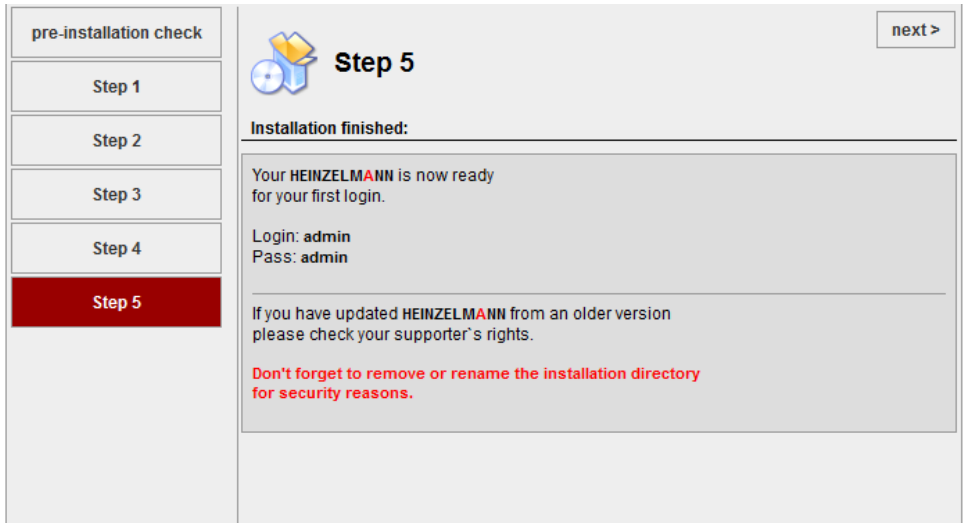

#### **Abbildung 17: Step 5 - Abschluss**

<span id="page-18-2"></span>Im dann folgenden Schritt werden Sie darauf hingewiesen das Verzeichnis "installation" im HEINZELMANN-Ordner zu löschen oder umzubenennen. Möglicherweise ist dafür ein Stoppen des Webservers nötig, damit das Verzeichnis bearbeitet, also umbenannt oder gelöscht werden kann.

Die Anzeige in Schritt 5, dass die Anmeldedaten admin / admin lauten bezieht sich auf Neuinstallationen (siehe [Abbildung 17\)](#page-18-2). Die Anmeldedaten, sowie sämtliche Benutzerdaten werden bei einem Update nicht geändert.

Nach dem Entfernen bzw. Umbenennen des Installations-Verzeichnisses können Sie den

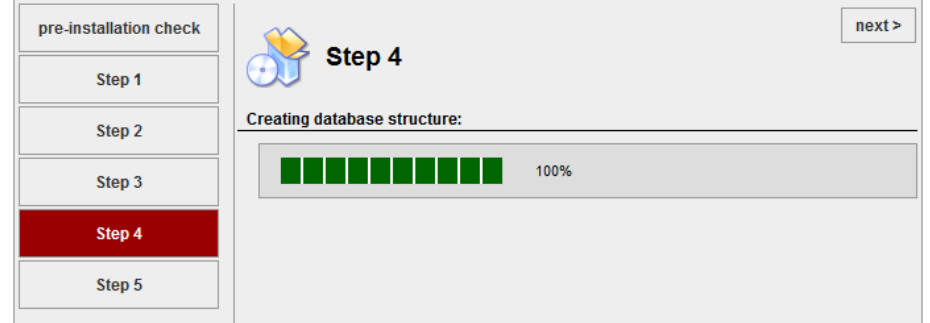

<span id="page-18-1"></span>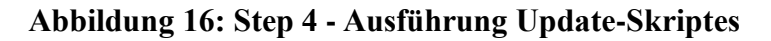

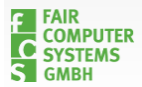

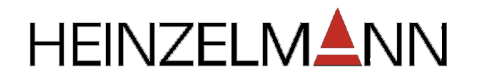

HEINZELMANN wieder wie gewohnt aufrufen und es erscheint die Anmeldemaske (siehe **Fehler! Verweisquelle konnte nicht gefunden werden.**).

Bitte prüfen Sie noch, ob sich Standardfunktionen wie der Aufruf der Ticketliste und das Anlegen und Bearbeiten von Tickets wie gewohnt und fehlerfrei ausführen lassen.

Ist das der Fall, ist das Update erfolgreich abgeschlossen.

Was sich mit der neuen Version konkret geändert hat, können Sie dem ChangeLog online entnehmen [ChangeLog.](http://iccm.fair-computer.de/heinzelmann/ChangeLog.txt)

Änderungen oder Erweiterungen in der Benutzung werden im Handbuch erläutert, welches Sie im HEINZELMANN-Verzeichnis /**manual/** oder unter <http://iccm.fair-computer.de/heinzelmann/Dokumentation/> finden.

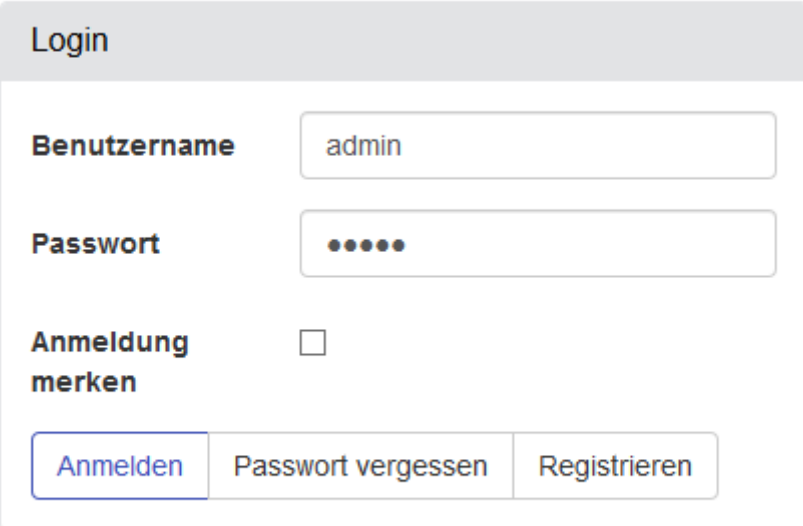

#### <span id="page-19-1"></span><span id="page-19-0"></span>**Abbildung 18: Installation abgeschlossen**

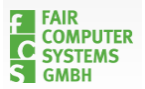

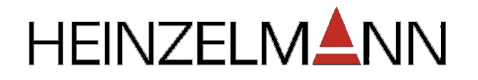

# **2.4 HEINZELMANN-Dienst aktualisieren**

Falls Sie den HEINZELMANN-Dienst verwenden, bspw. weil Sie Eskalationen, Vorlagen oder den Email-Baustein verwenden, müssen Sie ggf. auch Diesen aktualisieren.

Die Update-Dateien für den Dienst finden Sie im Download-Verzeichnis [HM-Dienste.](http://iccm.fair-computer.de/heinzelmann/HM-Dienste/)

Dort liegen zum einen die aktuelle Setup-Datei (.exe) zur Neuinstallaton des Dienstes und ein Zip-Archiv zum Aktualisieren eines vorhandenen Dienstes für den Download bereit.

Der Dienst wird standardmäßig im Windows-Programme-Verzeichnis unter **FCS.Programme\HM-Dienst** installiert.

Stoppen Sie den Windows-Dienst "Heinzelmann-Service" entweder über die MMC von Windows oder mittels der "stop.bat" Datei, die im HM-Dienst-Verzeichnis liegt.

Kopieren Sie für das Update den Inhalt des Zip-Archivs in das HM-Dienst-Verzeichnis und überschreiben bei Aufforderung alle Dateien.

Nach dem Kopiervorgang aus dem Zip-Archiv können Sie den Dienst mittels der "start.bat" wieder starten, oder über die Diensteliste von Windows.

Dies schließt das Update des HM-Dienstes ab.

Auch hier ist dem Changelog zu entnehmen, was sich in der aktuellen Version geändert hat. Die Datei heißt "Changes.txt" und liegt dem Zip-Archiv bei. Alternativ ist sie online verfügbar: [HM-Dienst Changes.](http://iccm.fair-computer.de/heinzelmann/HM-Dienste/CHANGES.txt)

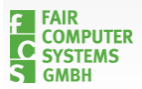

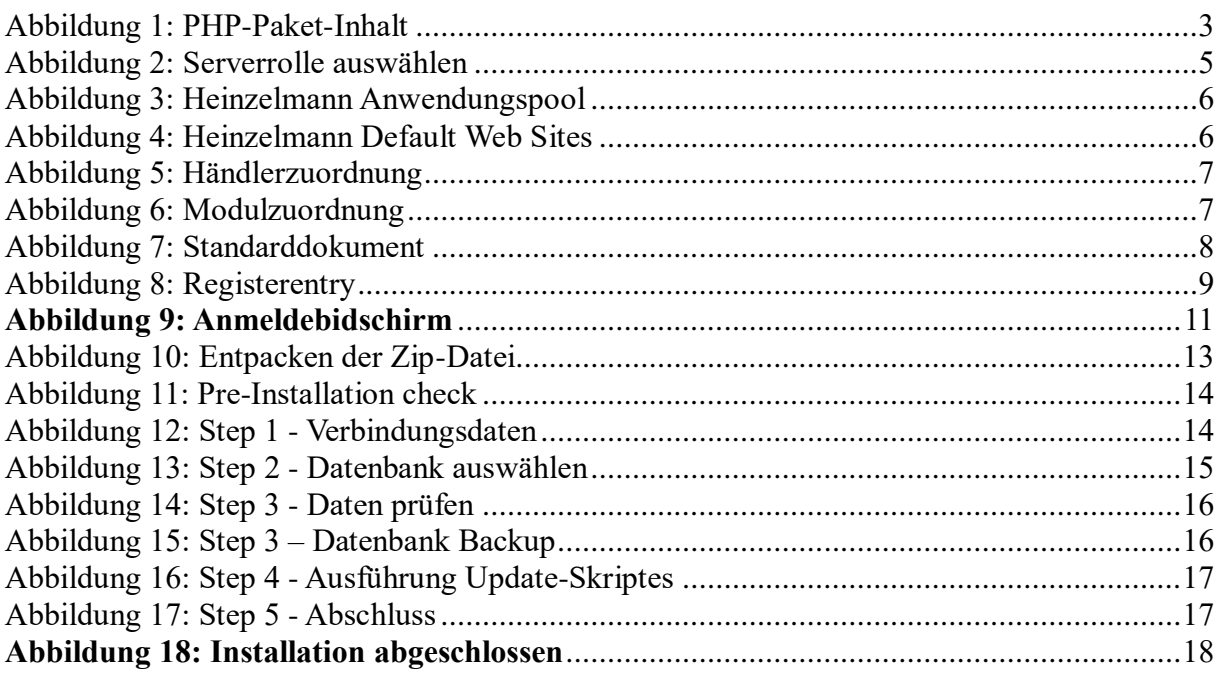

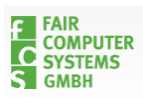